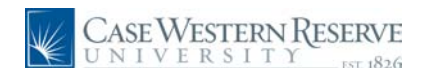

### **Teaching Schedule**

### **Concept**

This document reviews the teaching schedule that appears in the Faculty Center.

The **"My Teaching Schedule"** table displays the classes that you are currently teaching. The current semester's classes are displayed when the Faculty Center is accessed; however, the **Change Term** button provides the ability to look at an upcoming or previous semester. The teaching schedule can be viewed at the semester level and at the weekly level.

Basic information shown for each class includes:

- Course identification
- Class number
- Class title
- Days/Times the class is offered
- Assigned room for the class
- The beginning and end dates for the class
- The number of students enrolled

#### **Procedure**

Use these directions to access the SIS Faculty Center and view your teaching schedule.

# **Teaching Schedule**

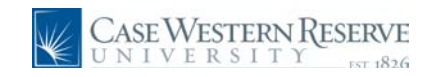

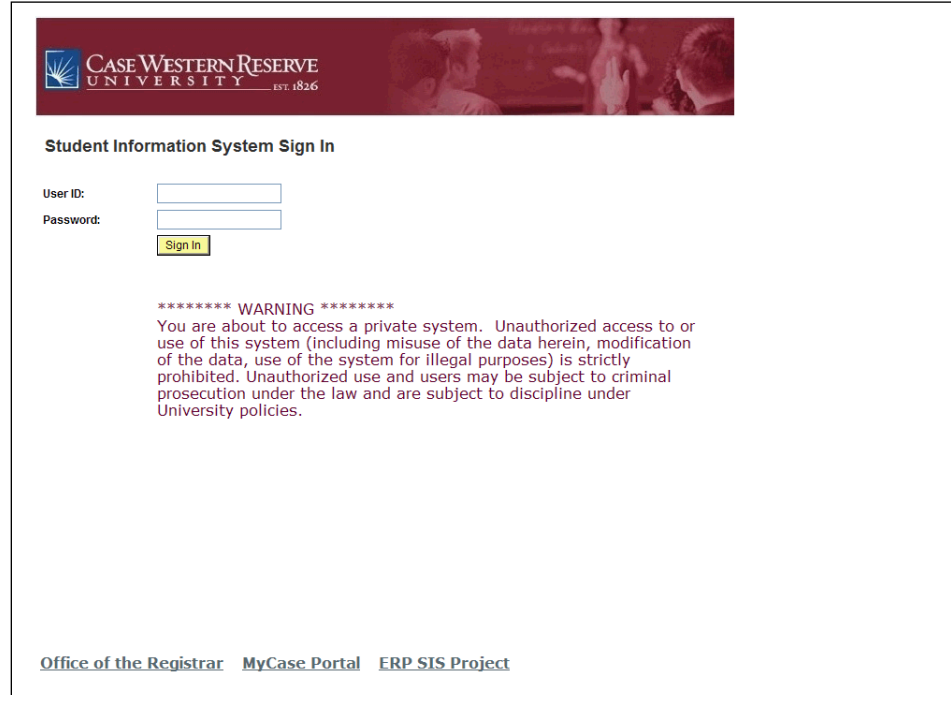

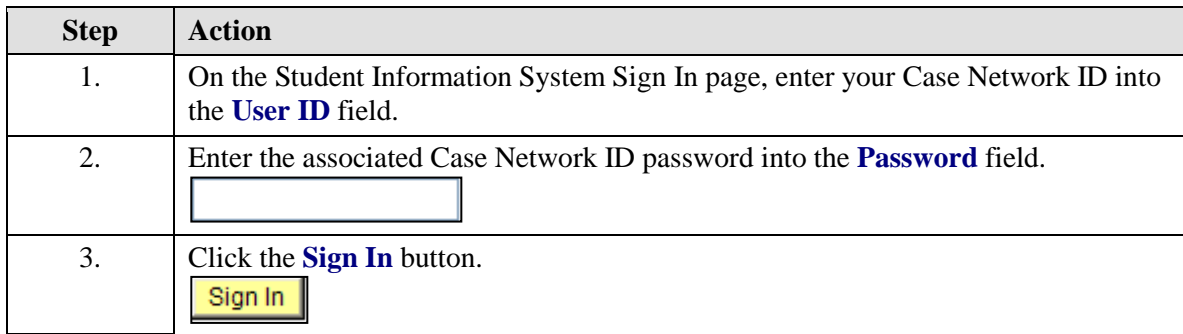

![](_page_2_Picture_0.jpeg)

![](_page_2_Picture_100.jpeg)

![](_page_2_Picture_101.jpeg)

The Teaching Schedule on the Faculty Center homepage defaults to the current semester. In order to look at the enrollment for classes of a past or upcoming term, click the **Change Term** button to select a term from a list of all terms in which you have taught. Click the radiobutton to the left of a term and click the **Continue** button to see your teaching schedule from that semester. To return to the current term, click on the **Change Term** button again and select the current term.

 $\mathbf{v}$ 

# **Teaching Schedule**

![](_page_3_Picture_1.jpeg)

![](_page_3_Picture_41.jpeg)

![](_page_3_Picture_42.jpeg)

![](_page_3_Picture_43.jpeg)

![](_page_4_Picture_0.jpeg)

![](_page_4_Picture_91.jpeg)

![](_page_4_Picture_92.jpeg)

![](_page_4_Picture_93.jpeg)